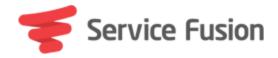

# Partner Program: Getting Started

### Step 1: Register & Login

Register/login at <a href="https://share.servicefusion.com">https://share.servicefusion.com</a>

## Step 2: Update contact/payment information

1. Navigate to 'My Profile'

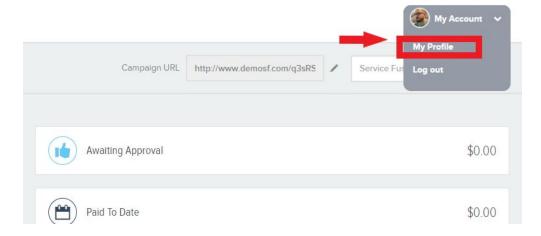

2. Enter Paypal Email and select Paypal as Preferred Payment option

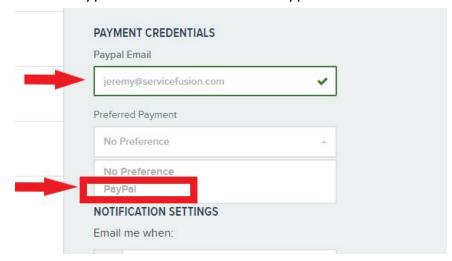

# 3. Save Changes

1. Video - Initial portal setup

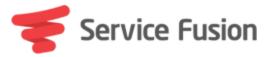

#### Step 3: Locate your share link

1. Listed under 'Campaign URL' at the top of your portal

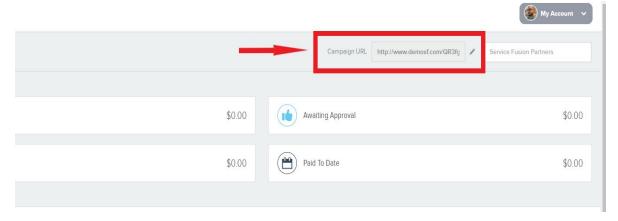

- 2. (Optional) Customize/Create additional share links
  - a. Select the 'Sharing' tab on the left side of your portal
  - b. Select 'Create share link' at the top right of the screen
  - c. Type in what you would like as your custom share link
  - d. Click 'Create Share Link' at the bottom of the pop-up
    - i. Video How to create a custom share link

## Step 4: Share!

- 1. Copy your share link and send it to someone else via email, text, social media, etc.
- 2. Inside of your portal you can choose to email, post to FaceBook, Post to Twitter, or share on LinkedIn.
- 3. If someone clicks your link and requests a demo of Sevice Fusion that person will be automatically tracked back to you as the referrer and you will be credited with the sale if they purchase.
  - i. Video How to share your link